# 新生 **ID** 在线注册流程:

RADius 在线考试系统将以学校为单位设定数据库,以便保存在您学校参加过考试的所有学 生。

您不仅需要为首次考试的学生注册 ID, 您还须将**转校生**(即转校前在其他学校考试的学生) 添加至您学校的数据库。

简而言之,首次\*在您学校参加考试的所有学生都必须按如下流程操作,之前一直在您学校 考试的学生则无需重复添加:

#### **\***如何定义"首次"

- ◆首次参加考级;
- ◆首次在您的学校参加考级,即之前在其他学校参加过考级。

#### 注册流程如下**:**

1. 打开此链接,进入会员专区页面

https://members.royalacademyofdance.org/Site-Access/Login?returnurl=%2f

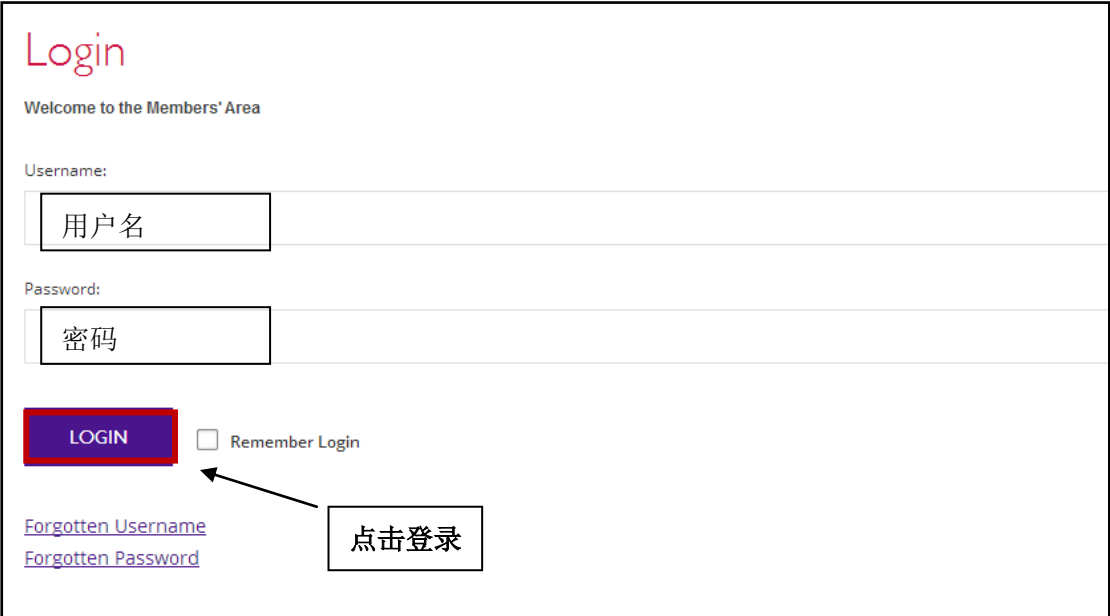

### 2. 登入后将跳转至您的会员专区主页

点击进入考试专区: **Exam**

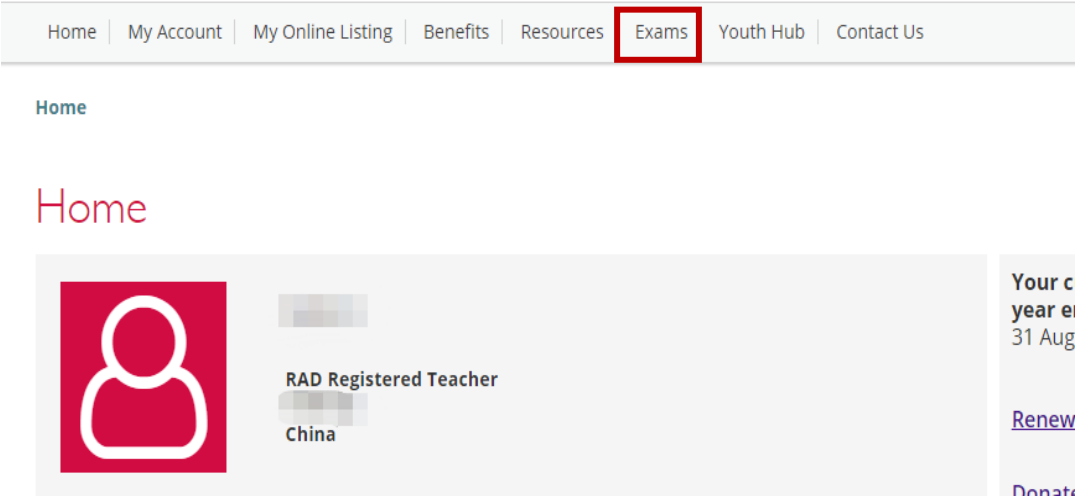

## 3. 进入此页面后,请点击在线考试:**Online Exam Entries**

Home | My Account | My Online Listing | Benefits | Resources | Exams | Youth Hub | Contact Us Exams

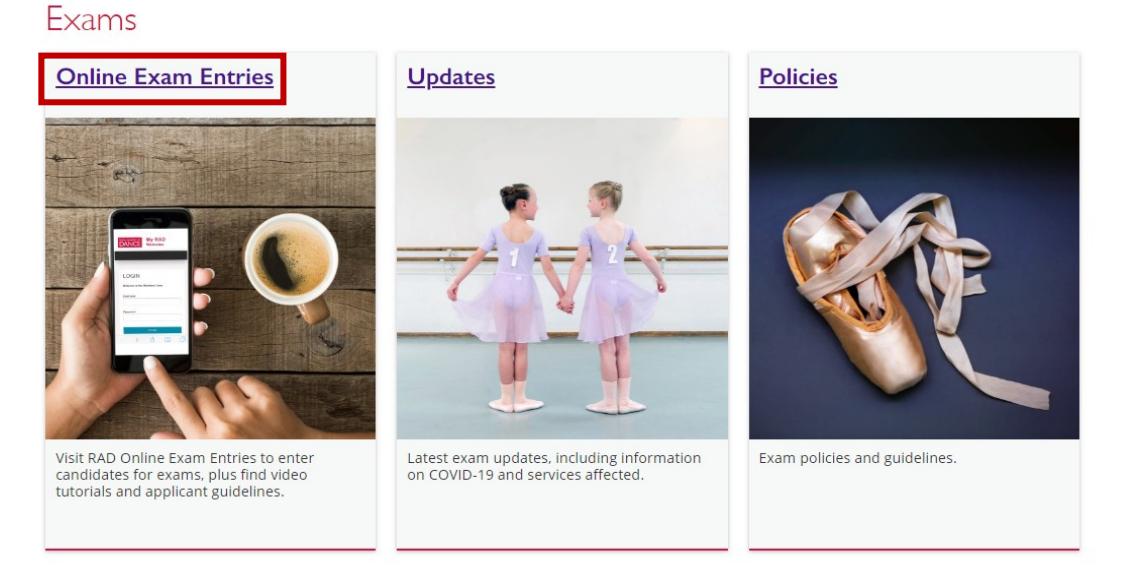

### 4. 跳转至此页面后,请再一次点击:**Online Exam Entries**

Home | My Account | My Online Listing | Benefits | Resources | Exams | Youth Hub | Contact Us

Exams / Online Exam Entries

## Online Exam Entries

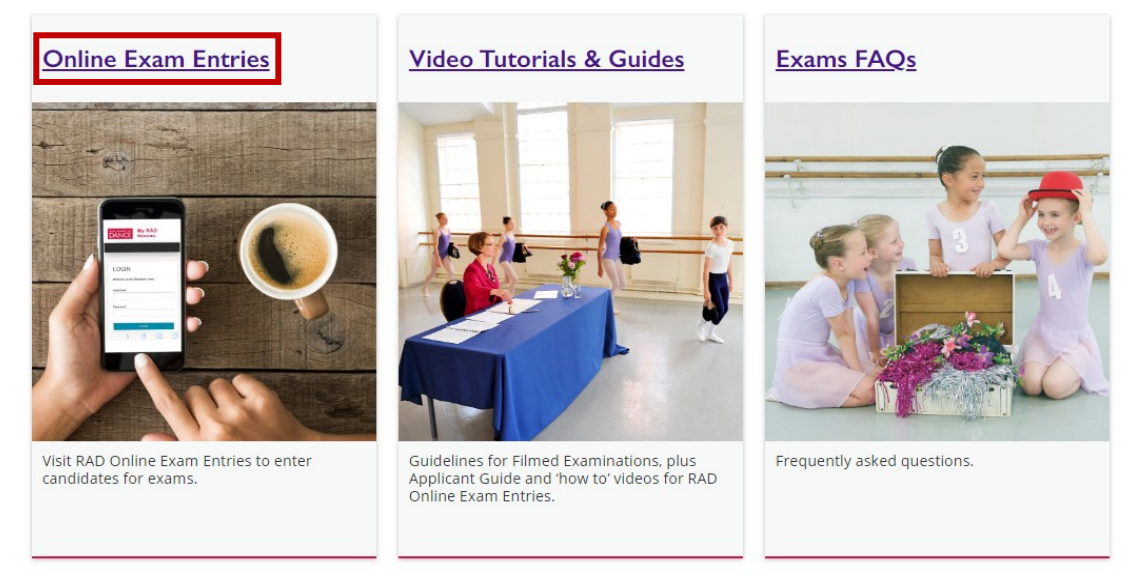

### 5. 进入此页面后,请点击新生注册:**REGISTER NEW STUDENTS**

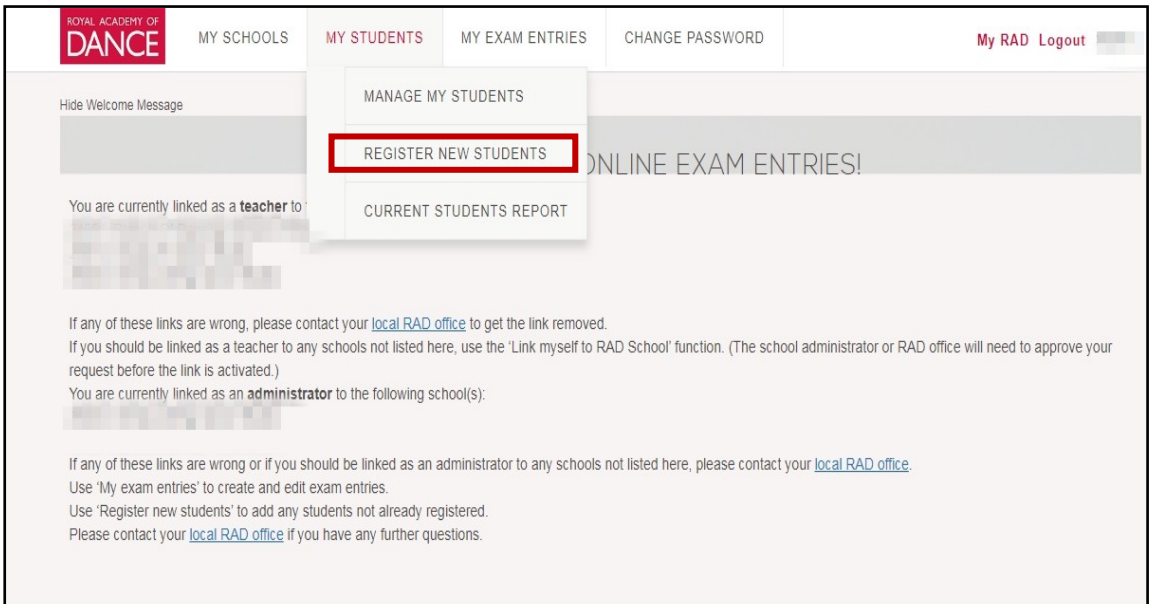

## 6. 进入新生注册页面后,点击下拉框,选择考生所在的学校

### 注:负责多个学校的教师请务必注意校区选择,以避免学生信息无法查找。

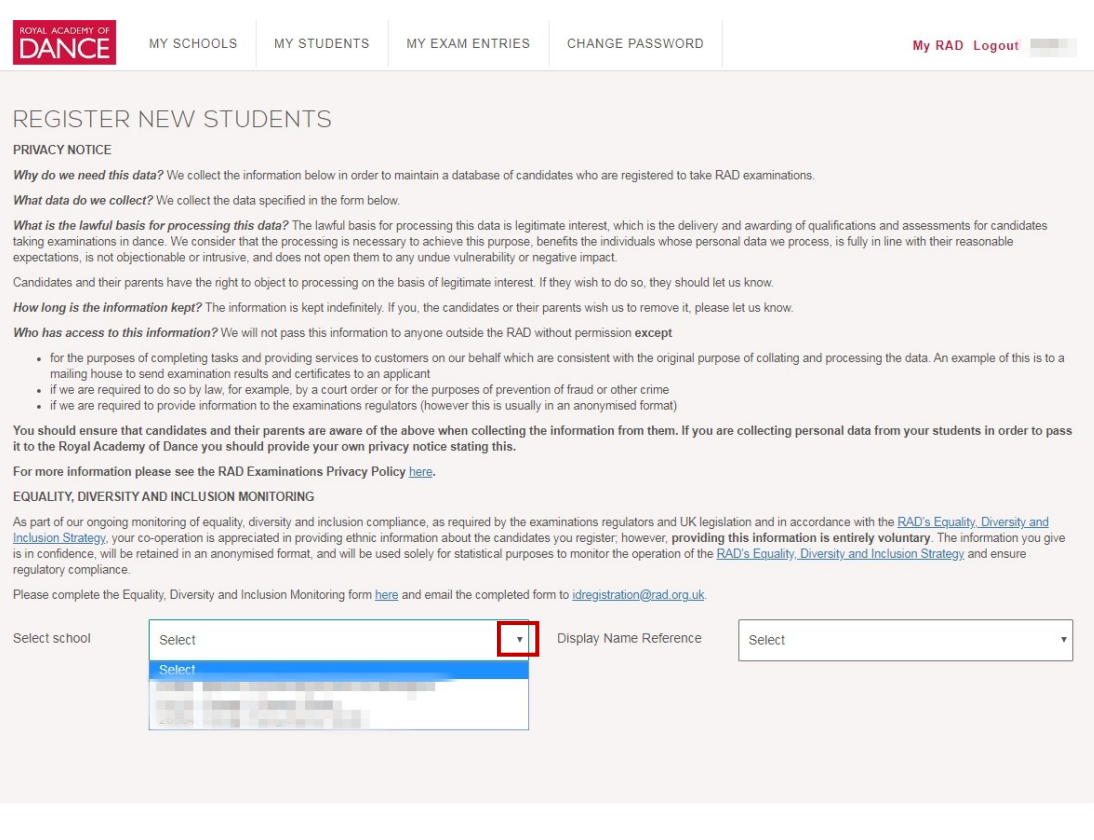

### 7. 选择好学校后,按照要求填写新生的信息。

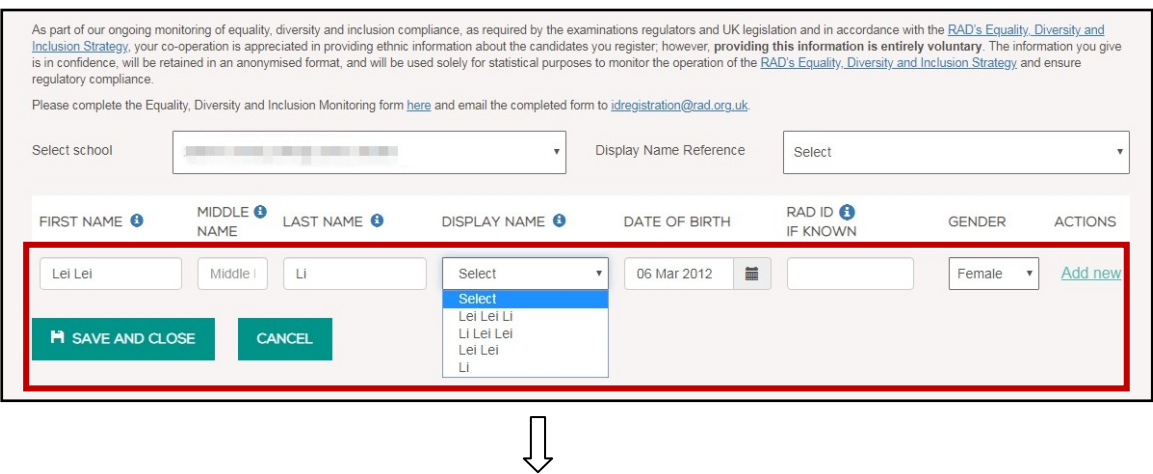

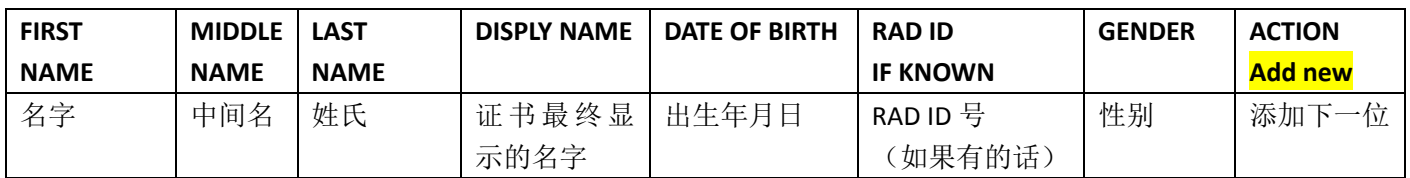

- 1). 名字:首字母必须大写,如果是两个字的请中间空格。例如:**L**ei **L**ei
- 2). 中间名: 如没有中间名, 无需填写。
- 3). 姓氏:首字母必须大写。
- 4). 证书最终显示的名字: 根据偏好选择。

5). 出生日期: 由于考试年龄有所限制, 请仔细填写学生出生日期, 错填会影响学生考试。 6). RAD ID 号: 如已经有 RAD ID 号的学生, 请务必填写。如填写正确, 您将会看到√ 。如 不填写,后续则无法查询成绩。

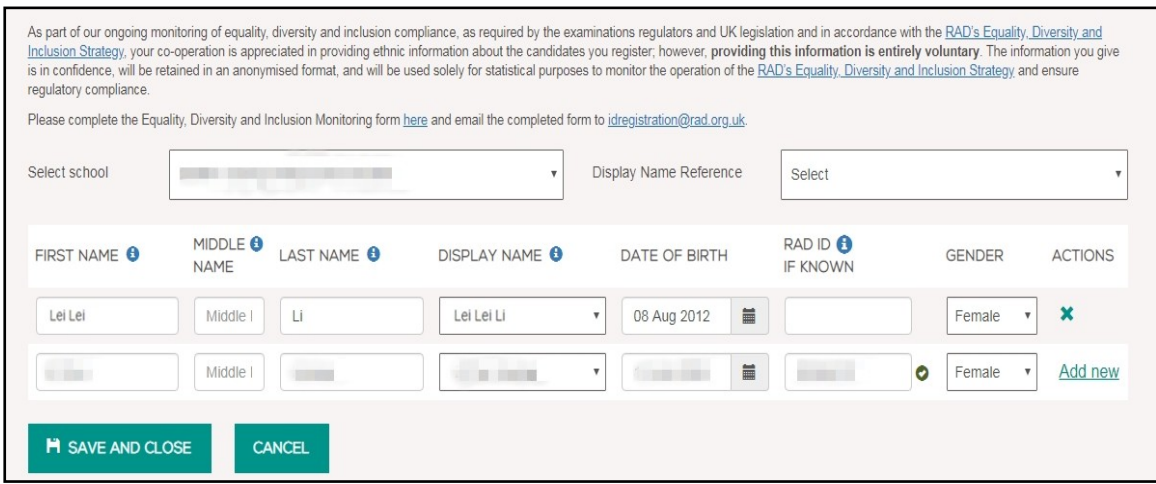

8. 将所有新生填加好后,点击上传:**SAVE AND CLOSE** 

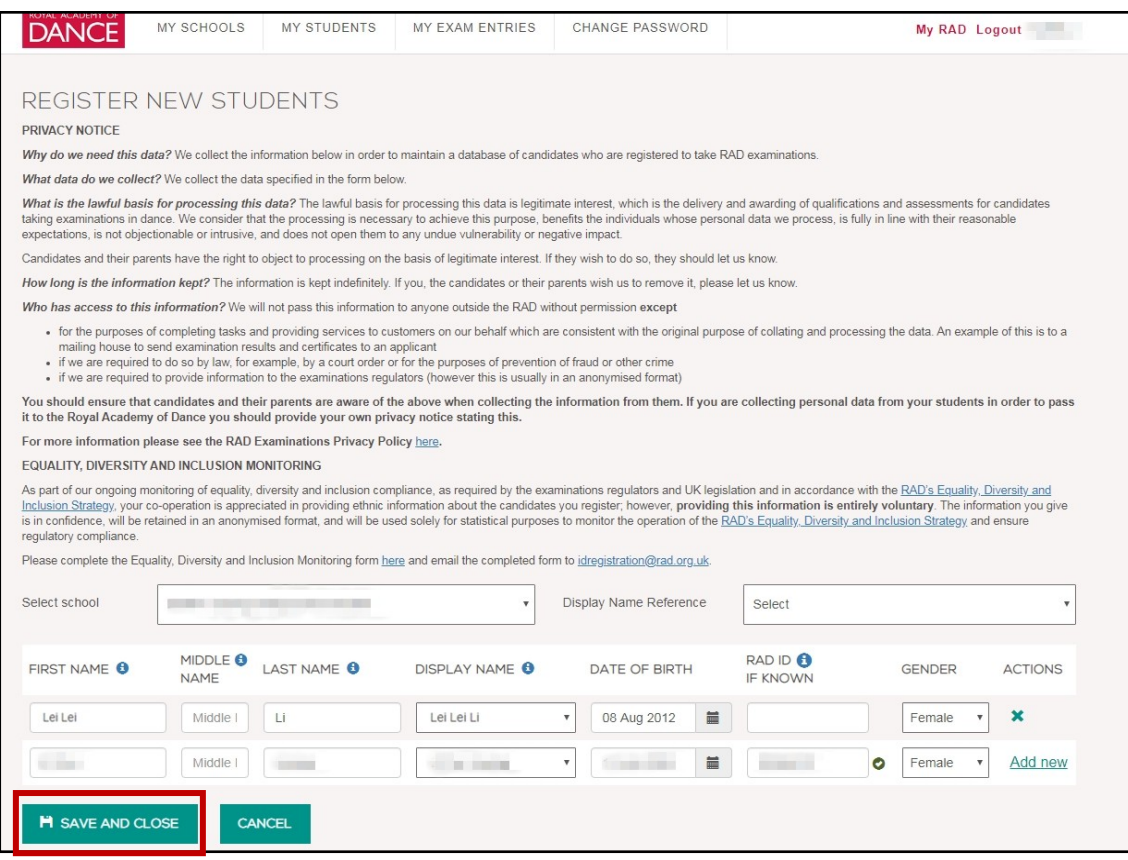

9. 上传好之后,将会跳转至首页。请点击管理我的学生:**MANAGE MY STUDENTS** ,并查询 已注册好的新生 ID 号。

## 注:系统负荷较大时,注册的学生 **ID** 号不会立刻在数据库中体现,出现这种情况时,请在 **24** 后重新查看(若 **24** 小时后仍然未出现在您的数据库中,请联系办公室工作人员)

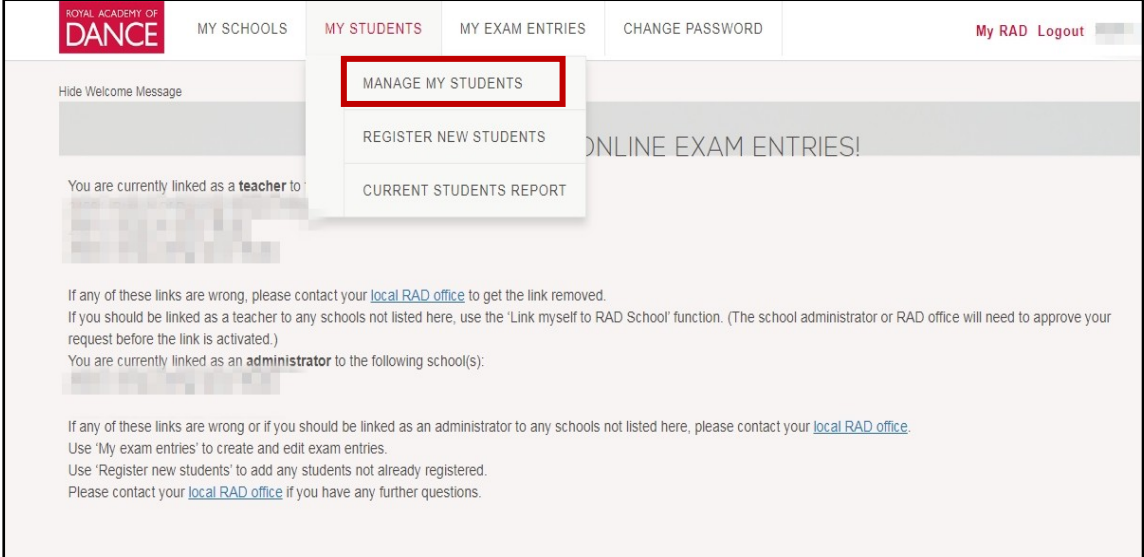

10. 跳转至此页面后,您会看到已注册好的新生 ID 号。请将新生的 ID 号保存好,并填写在 AEC 2 的表格上。

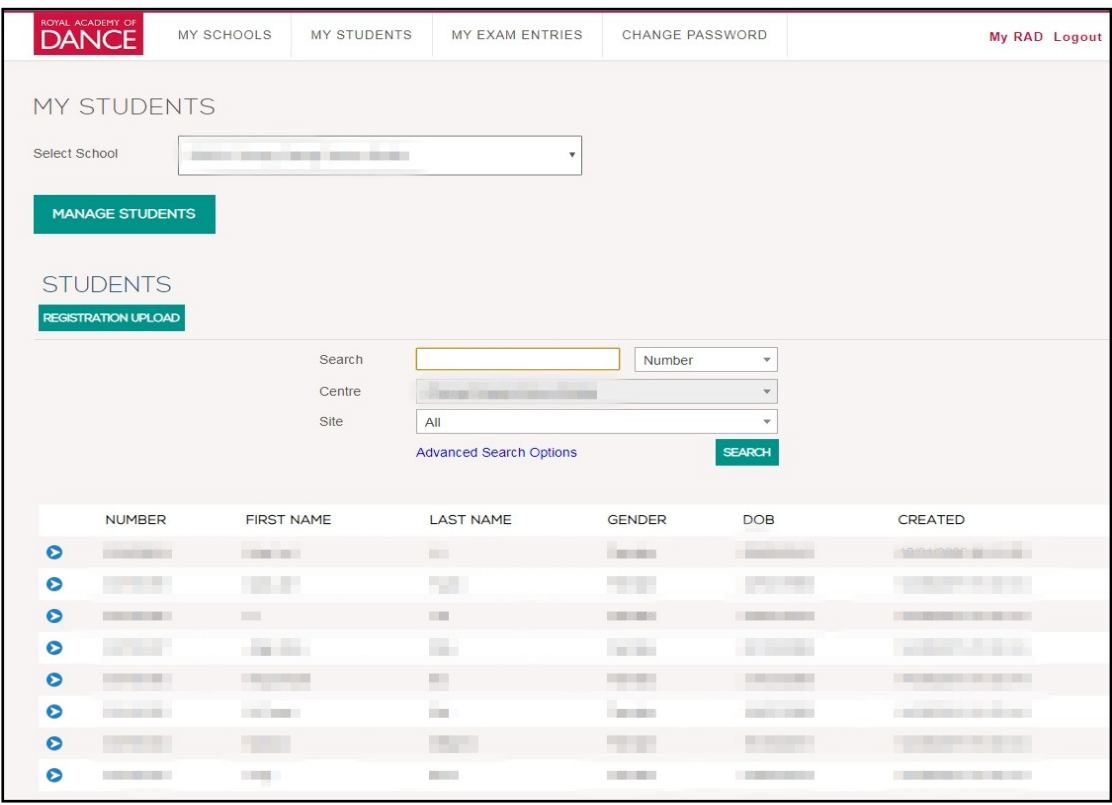